# **Using the EBTS Transaction Tool**

The EBTS Transaction Tool accepts either traditional or XML-encoded EBTS transactions and provides users with the ability to validate these transactions (determine if they conform to the EBTS requirements for that transaction). The result of an unsuccessful validation is a display of the missing and/or incorrect fields for invalid files. The result of a successful validation is a display of the validation status and the ability to convert the validated transaction(s) to another encoding. In either case, the results can be exported. For more information regarding EBTS, refer to the EBTS specification at [www.fbibiospecs.cjis.gov/EBTS/Approved.](https://www.fbibiospecs.cjis.gov/EBTS/Approved)

#### Please note:

- 1. The Transaction Tool currently supports only computers with the Windows operating system.
- 2. Java Webstart is used to download and execute the application locally and exclusively on the user's computer. No Personally Identifiable Information (PII) or other information is transmitted, stored, or processed by other computers.
	- a. If you do not have Java installed on your computer, please use to the following link to install it: [www.java.com/en/download/help/windows\\_manual\\_download.xml.](https://www.java.com/en/download/help/windows_manual_download.xml)
- 3. The application executes a setup function that creates resources for the Transaction Tool the first time a transaction is validated. The setup function will add to the time it takes to complete the first validation. Subsequent validations will perform normally.

#### **How do EBTS Transactions work?**

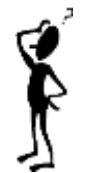

To communicate biometrics data with the FBI, a user must submit transactions as defined in the EBTS specification. There are a variety of transactions, each identified by a unique code in a field named "Type of Transaction" (TOT), which defines the purpose of the transaction. For example, if you wanted to conduct a search of a fingerprint image without any markup, you would create a transaction using an LFIS (Latent Fingerprint Image Search) TOT and submit it to the FBI.

Each transaction is composed of various combinations of data records, each of which has a Record Type. Each valid record of a given Record Type has a list of defined fields which must conform to a set of requirements (e.g., character length, occurrence count, mandatory or optional, etc.). If a created transaction is not valid (does not conform to EBTS requirements) it cannot be processed by the FBI's biometric system.

#### **Contents**

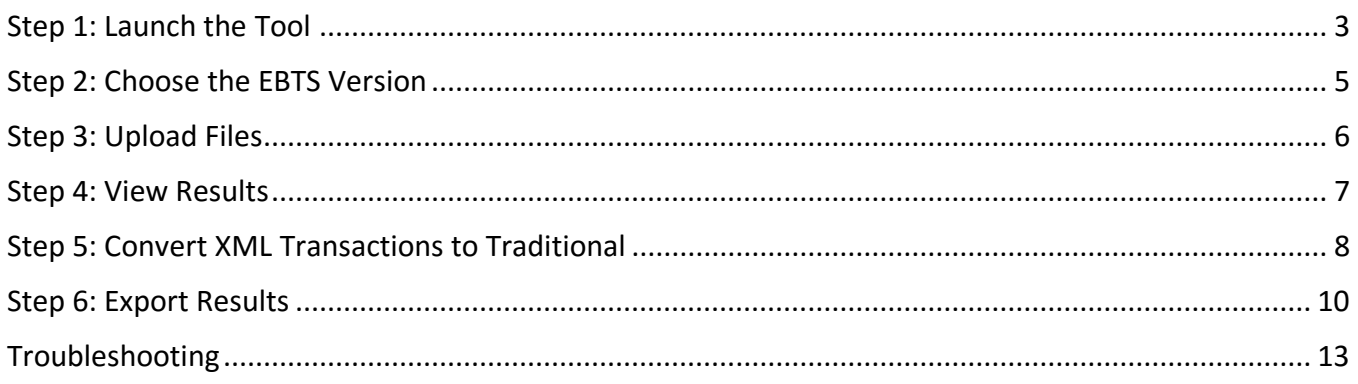

### <span id="page-2-0"></span>**Step 1: Launch the Tool**

- 1. To start the tool, click on the "EBTS Transaction Tool" button located at [www.fbibiospecs.cjis.gov/EBTS/Approved](https://www.fbibiospecs.cjis.gov/EBTS/Approved) under "EBTS Compliance Tool Suite".
	- a. When running the ECTS applications, users will see several security notifications. The user must accept these notifications to run the application. These security notifications are a result of the technology used to start the application and provide information for users that describe the security implications for these types of applications.
		- i. When opening the batch file to start the application, the user will receive an "Open File – Security Warning" from the file system. To avoid seeing this dialog, the user can uncheck the "always ask before opening this file".
		- ii. Next there is a security notification asking the user whether to access an untrusted website. This is the website that is hosting the application. To avoid seeing the dialog, the user could add the website to its list of trusted web sites.
	- 2. Most browsers will require you to download the tool and then run the download. See your browser's help file to determine how best to navigate Internet downloads.
		- a. If using Internet Explorer (IE), you will see an option to Save the tool [\(Figure 1\)](#page-2-1). Select Save or Save As.

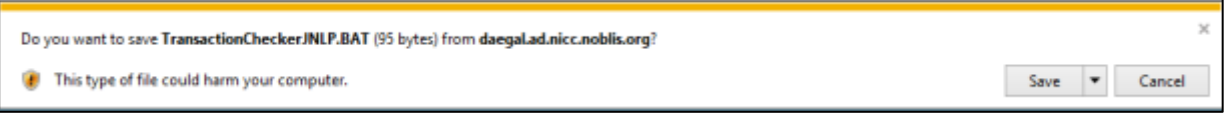

**Figure 1. Download Transaction Tool via IE**

- <span id="page-2-1"></span>b. Select Run to start the tool or open "Windows"/"File Explorer" (Windows or File Explorer is the file management application in Windows). Se[e Figure 2](#page-2-2) below.
	- i. Following the access and download of the application files, the user will be asked whether to run the application. To avoid seeing this dialog, check the "do not show again..." checkbox before clicking run.

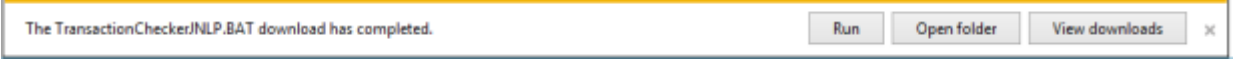

#### **Figure 2. Open Transaction Tool via IE**

- <span id="page-2-2"></span>3. Navigate to the download location of the batch file and double click on it to run the Transaction Tool [\(Figure 3\)](#page-3-0).
	- a. Windows/File Explorer can be found by clicking on the windows start button and typing "Windows Explorer" or "File Explorer" in the Search Programs and Files text box.

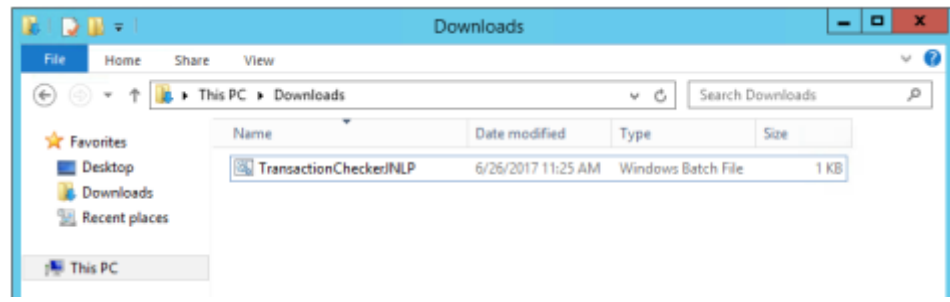

**Figure 3. Open Transaction Tool in Windows/File Explorer**

- <span id="page-3-0"></span>b. Each type of "Web Browser" (Internet Explorer, Firefox, Chrome, etc.) has a setting for the download location. Refer to that setting to determine the download location of the startup program.
	- i. If using Google Chrome, you will see an option to Keep or Discard the download. Select Keep. Then select Open or Show in Folder (double click on the batch file) to open the tool.
	- ii. If using Firefox, you will see an option to Open or Save. If Open is selected, the tool will open. If Save is selected, select the arrow at the top right of the screen and either select the batch file to open or go to the enclosing folder.
- 4. A loading icon from Java Webstart will appear (see [Figure 4\)](#page-3-1)

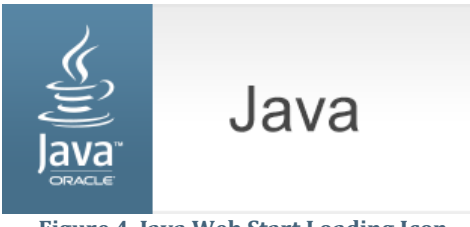

**Figure 4. Java Web Start Loading Icon**

<span id="page-3-1"></span>5. A security warning may appear (similar to [Figure 5\)](#page-3-2) and, if so, select Run or the appropriate action to continue. The security pop-up may differ depending on the web browser used. If you do not want to see this screen every time you run the program, click on the checkbox next to the words "Always trust content from this publisher" if this is an option.

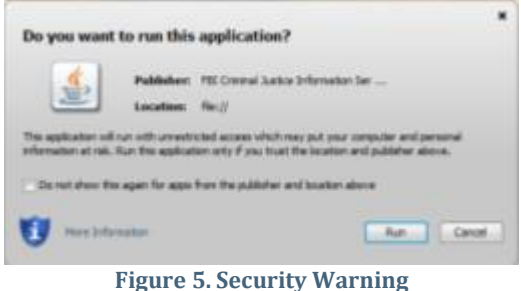

<span id="page-3-2"></span>6. You will receive a Disclaimer screen, as shown in [Figure 6,](#page-4-1) and must agree to the terms in order to use the software. Without agreeing to the disclaimer you will not be able to use the tool.

# **Compliance Tool Suite – Transaction Tool Help File**

<span id="page-4-0"></span>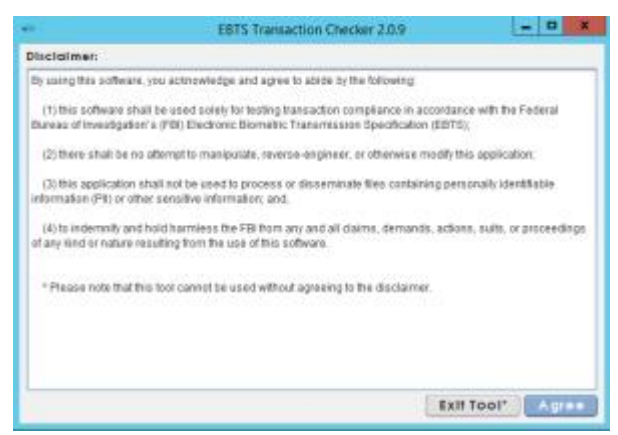

**Figure** 6**. Transaction Tool Disclaimer**

#### <span id="page-4-1"></span>**Step 2: Choose the EBTS Version**

1. Once the "Agree" button is selected, the main Transaction Tool screen (see [Figure 7\)](#page-4-2) will appear and you will be able to start using it.

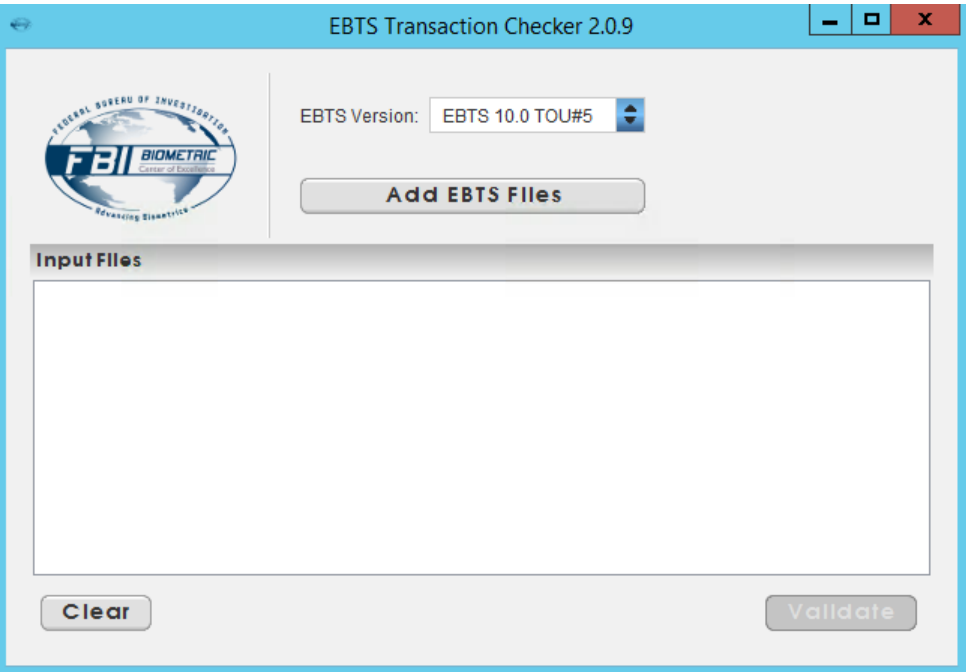

**Figure 7. Transaction Tool Main Window**

<span id="page-4-2"></span>2. Select the EBTS version you wish to validate your file(s) against by clicking the arrows next to the "EBTS Version" pull-down. When you change the selected version, a loading bar is displayed while the program responds.

Note: The latest effective version of EBTS is always recommended, but older versions are maintained for backward compatibility. As new versions of EBTS are published, they are added to the list of available choices, but the latest effective version is the default.

# <span id="page-5-0"></span>**Step 3: Upload Files**

1. Click on the "Add EBTS Files" button and the Open screen i[n Figure 8](#page-5-1) appears. This screen will allow you to select the file(s) you wish to validate. You can view the folder structure by selecting the arrows next to the "Look In" box.

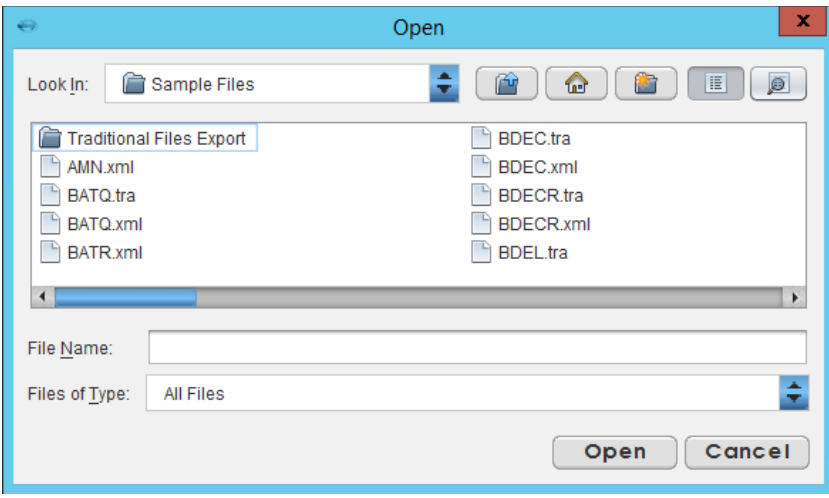

**Figure 8. Open Files Window**

<span id="page-5-1"></span>The screen contains the following selections:

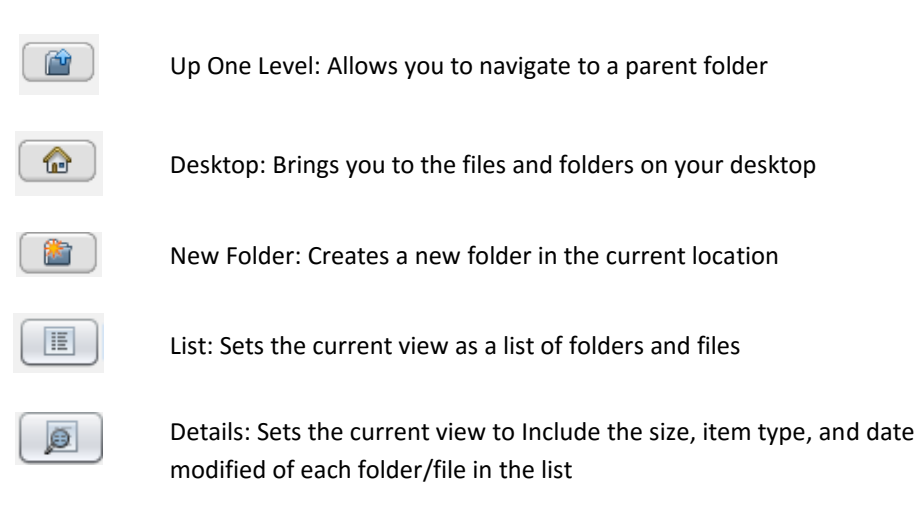

2. Select the file(s) you wish to validate (all selected files will appear in the File Name line).

Note: You can select multiple transactions to look up simultaneously by holding Shift or Ctrl and clicking on the desired transactions. Conversely, you can unselect a transaction by holding Shift or Ctrl and clicking on the highlighted transaction. Please note that Shift selects or unselects all items between the two items selected, whereas Ctrl selects or unselects only the two items.

- 3. Click "Open" when all files you wish to validate are selected. The file(s) will show up on the Transaction Tool main page under "Input Files". You have two options, as show in [Figure 9:](#page-6-1)
	- a. Select "Clear": Removes files listed under Input Files

b. Select "Validate": Starts the file validation process

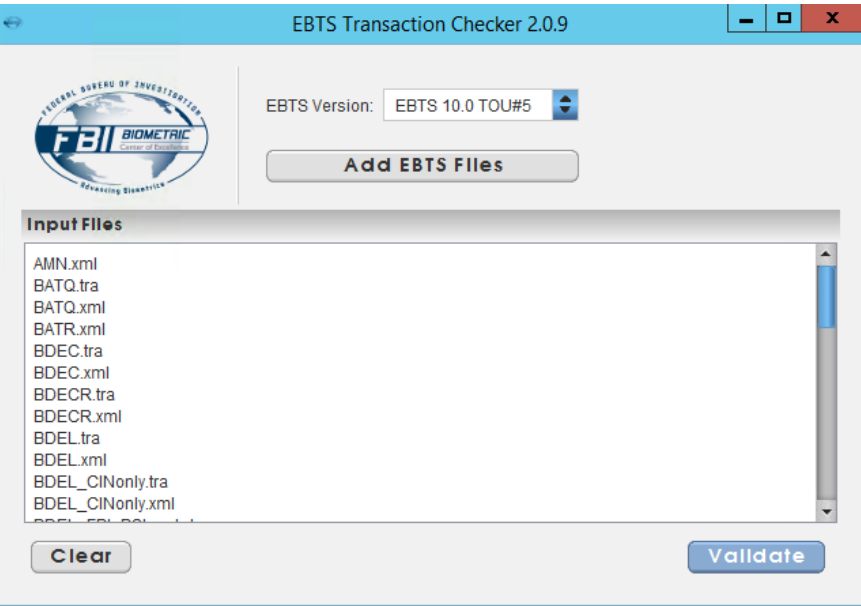

**Figure** 9**. Main Page with Input Files**

### <span id="page-6-1"></span><span id="page-6-0"></span>**Step 4: View Results**

- 1. Once you click "Validate", the tool will display a loading bar on the top right of the main screen until the Results screen is displayed (see [Figure 10](#page-7-1) and [Figure 11\)](#page-7-2).
- 2. The top right displays the number of input files and how many of them have passed and failed the validation.
- 3. Tabs on the window represent each input file. A green checkmark indicates that a file is valid (conforms to EBTS), and a red "x" indicates that the file is invalid and needs to be fixed. Invalid files will display the fields which are missing and/or incorrect.
- 4. The bottom right gives two actions: "Export" or "Convert to Traditional". In the near future, a "Convert to XML" functionality will be available to the user.
	- a. "Export": Choosing this feature will allow you to export the validation results in text format. See [Step 6: Export](#page-9-0) for more information.
	- b. "Convert to Traditional": Choosing this feature will allow you to convert EBTS v9.3 or v10.0 XML transactions into traditional format. See [Step 5: Convert XML Transactions to](#page-7-0)  [Traditional](#page-7-0) for more information.
- 5. Select the "Back" button at the bottom of the screen to go back to the Transaction Tool main screen (see [Figure 10\)](#page-7-1).

# **Compliance Tool Suite – Transaction Tool Help File**

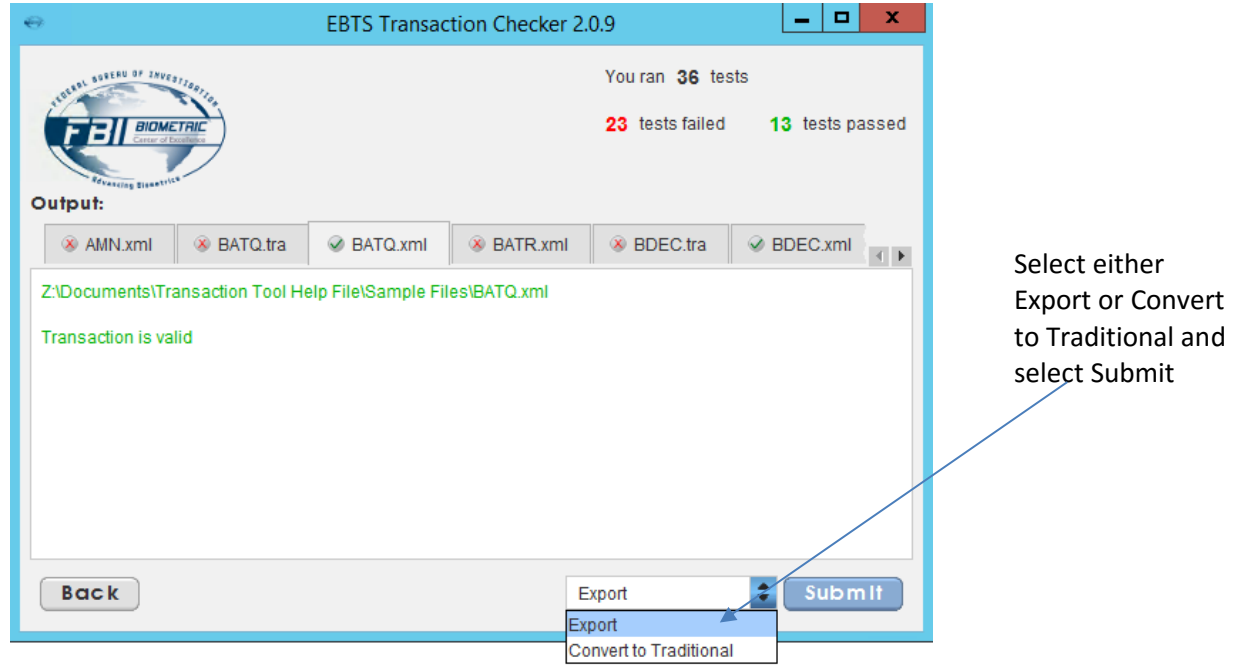

**Figure 10. Valid File Example**

<span id="page-7-1"></span>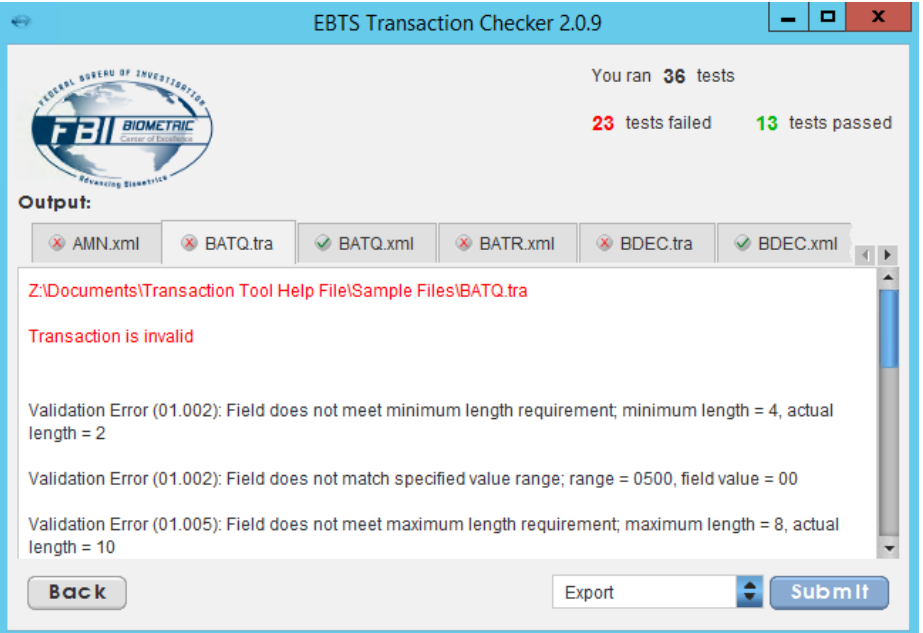

**Figure 11. Invalid File Example**

### <span id="page-7-2"></span><span id="page-7-0"></span>**Step 5: Convert XML Transactions to Traditional**

1. You can choose to convert valid XML transactions into Traditional (or Legacy) format by selecting the "Convert to Traditional" option and clicking the "Submit" button. Note that the tool will not allow you to convert invalid transactions. Therefore, only valid transactions will be displayed in the Convert Transactions screen. You can manually select the files by clicking on the checkmark boxes next to the file names (see [Figure 12\)](#page-8-0).

2. Select the "Convert" button to convert the selected transactions. Note: this only works for converting XML to Traditional format. Note that the tool will only convert valid XML transactions. You will not see any invalid transactions on the Convert Transactions window.

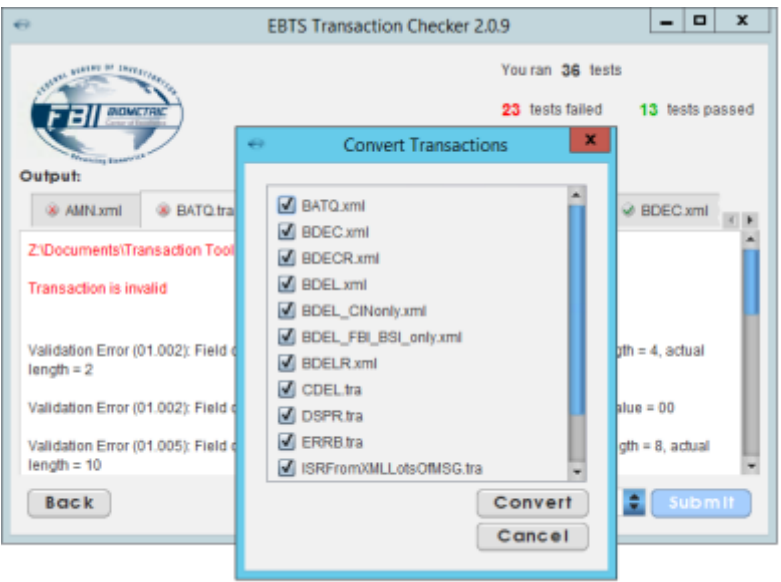

**Figure 12. Convert Transactions Window**

<span id="page-8-0"></span>3. After selecting "Convert", the tool will ask you where you want to save the converted and newly created traditional transactions (see [Figure 13\)](#page-8-1). It consists of the same buttons as the screen i[n Figure 8.](#page-5-1) You do not have to specify a file name since the tool will automatically use the file names of the XML transactions and will replace the ".xml" file extension with ".tra".

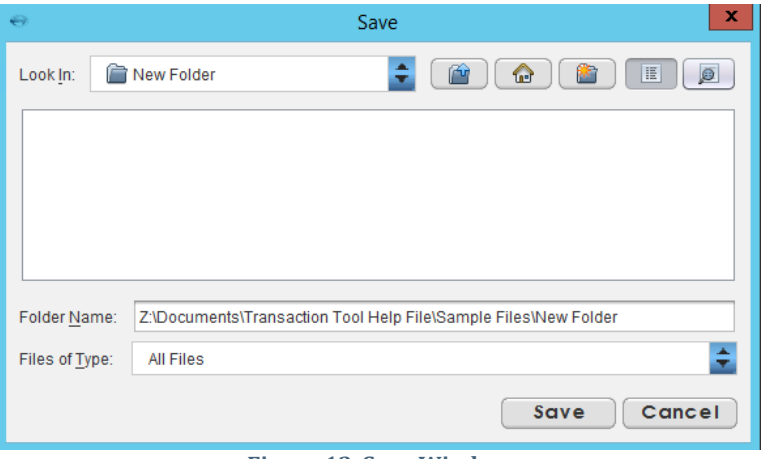

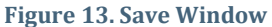

<span id="page-8-1"></span>4. After selecting the folder in which to save the transactions, the screen i[n Figure 14](#page-9-1) will notify the user that the transactions have been converted and will ask if validation of the converted transactions (running them against the Transaction Tool) is desired. If you select "Yes", the

converted transactions will be displayed in the Transaction Tool Results Screen in addition to the original validated XML files [\(Figure 15\)](#page-9-2). If you select "No", then nothing further will happen.

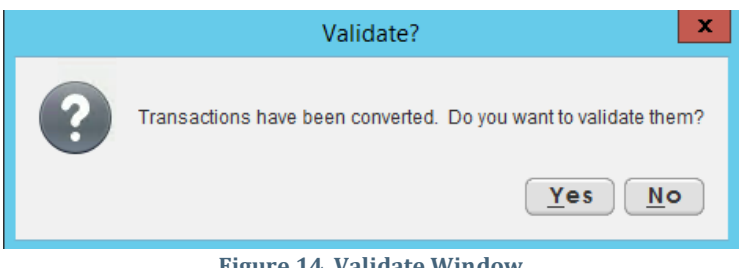

**Figure 14. Validate Window**

<span id="page-9-1"></span>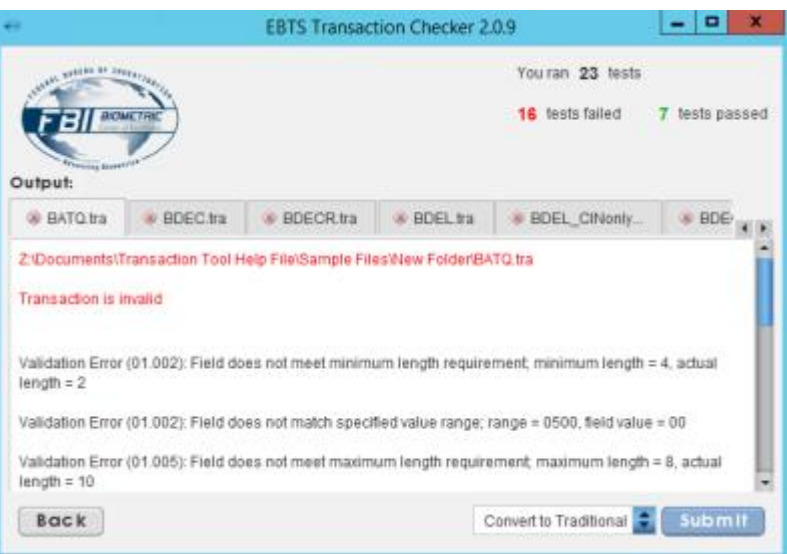

**Figure 15. Transaction Tool Results Window with Validated Converted Traditional Transactions**

<span id="page-9-2"></span>5. To view the converted/traditional transactions, navigate to the folder where you saved the transactions in Step 3. You can open these transactions in any editor/viewer that supports traditional or legacy format.

### <span id="page-9-0"></span>**Step 6: Export Results**

- 1. You can choose to export the validation results into a text file format by selecting the "Export" action and clicking on the "Submit" button. The Export Files screen shown in [Figure 16](#page-10-0) will appear and will list each of the files which were validated. The following options are allowed:
	- a. "Select All": Selects all files
	- b. "Select Passed Tests Only": Selects only files that passed the validation test
	- c. "Select Failed Tests Only": Selects only files that failed the validation test
	- d. Manual selection: If there are one or more specific files you wish to export, you can manually select the files by clicking on the checkmark boxes next to the file names.

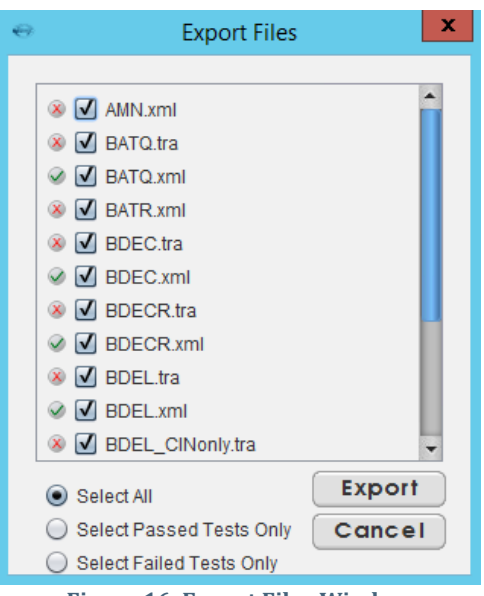

**Figure 16. Export Files Window**

<span id="page-10-0"></span>2. Once the desired files are marked, select the "Export" button. The Save screen opens and asks where the export file should be saved. It consists of the same buttons as the screen in [Figure 8.](#page-5-1) Save the file to the desired location by typing in a file name and selecting "Save" [\(Figure 17\)](#page-10-1).

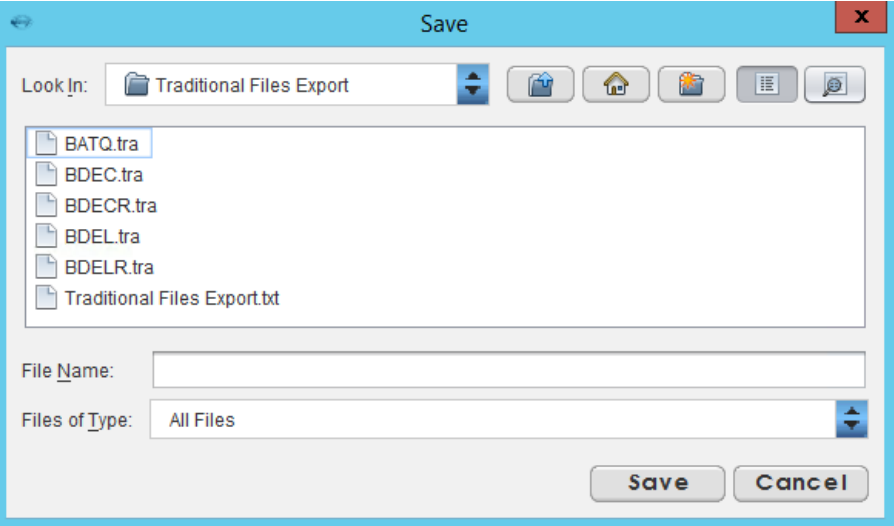

**Figure 17. Save Window**

<span id="page-10-1"></span>3. The saved exported file can be opened via Microsoft Notepad, Microsoft WordPad, or Word by right clicking on the file name and selecting "Open With". A text display, as in [Figure 18,](#page-11-0) will be shown.

# **Compliance Tool Suite – Transaction Tool Help File**

```
Exported Files Sample - Notepad
                                                                                                    \overline{\phantom{a}} \overline{\phantom{a}} \overline{\phantom{a}} \overline{\phantom{a}}File Edit Format View Help
DSPE.tra
                  <VALID>
DSPR.tra
                  <VALID>
ERRB.tra
                  <VALID>
FANK.tra <INVALID><br>General Error: Failed to read field tag in record -1, position = 2190
         General Error: Failed to read field tag in record 497, position = 2200
FDSP.tra <INVALID><br>General Error: Failed to read field tag in record -1, position = 1773
         General Error: Failed to read field tag in record 616, position = 1783
FIDR.tra <INVALID><br>FIDR.tra <INVALID><br>General Error: Failed to read field tag in record -1, position = 1794
         General Error: Failed to read field tag in record 616, position = 1804
FIS.tra <INVALID><br>General Error: Failed to read field tag in record -1, position = 1490
         General Error: Failed to read field tag in record 616, position = 1500
FISR.tra <INVALID><br>validation Error (02.060): Field does not meet data type requirements; expected type
FRS.tra <INVALID><br>General Error: Failed to read field tag in record -1, position = -1
FVR.tra <INVALID><br>General Error: Failed to read field tag in record -1, position = -1
IRQ.tra <VALID>
IRR.tra <INVALID><br>validation Error (09.001): Field does not meet minimum length requirement; minimum l
\leftarrow-m
```
<span id="page-11-0"></span>**Figure 18. Exported File Example**

# <span id="page-12-0"></span>**Troubleshooting**

- 1. If you run into errors validating transactions or downloading the tool, try clearing the Java cache. The following link describes how to do this: [https://www.java.com/en/download/help/plugin\\_cache.xml](https://www.java.com/en/download/help/plugin_cache.xml)
- 2. If you receive the error "Remote host closed during handshake", you will need to set the Java SSL/TLS protocol 1.2. In order to do this, please use the following instructions.

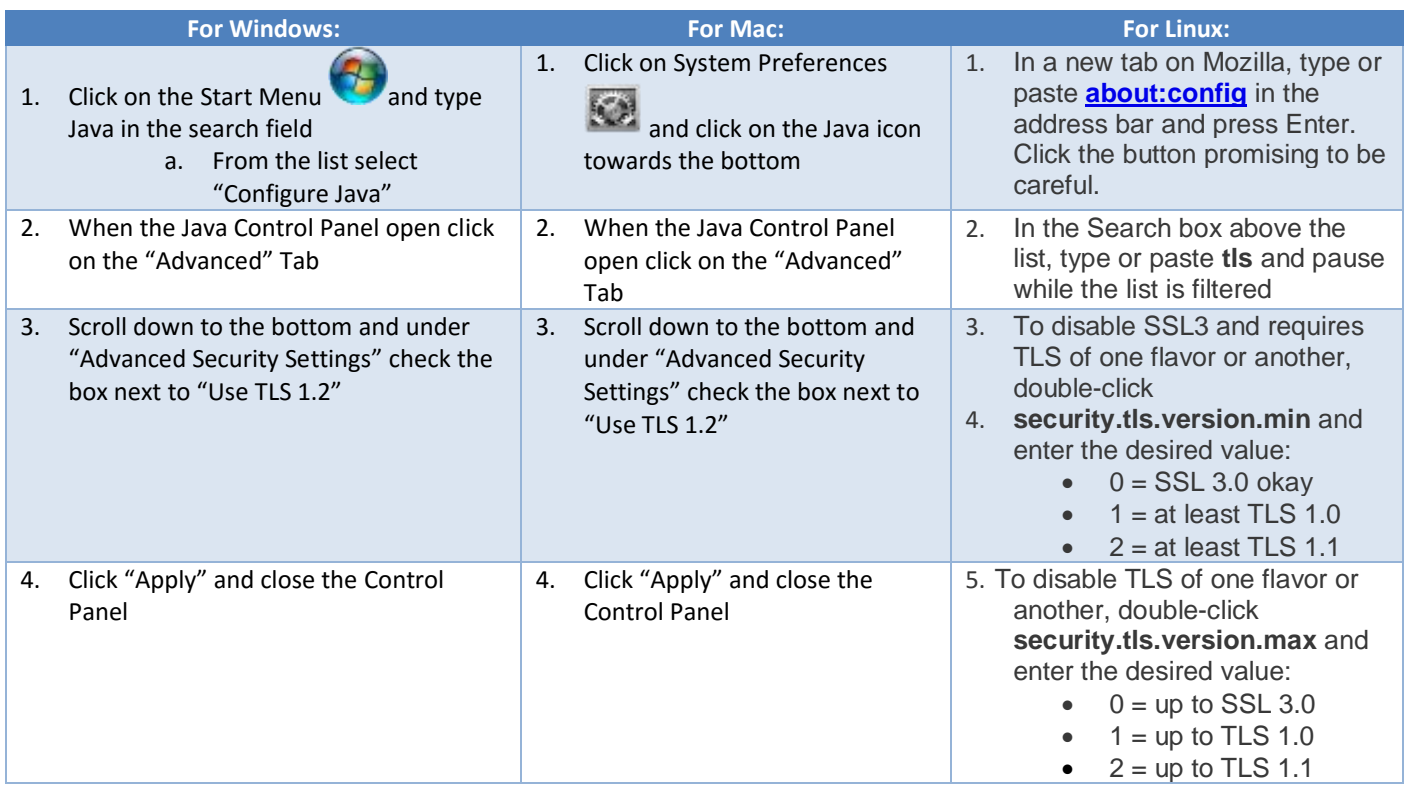